# *SpiritVoice* **Hosted IP Quick Start Guide**

#### **Get to Know Your New Phone** Your extension Soft Keys (context sensitive) or line 1 **Additional lines** or speed dials Indicatorlight **Feature Buttons** Directories **Scroll Buttons** Applications Conference **Transfer** Redial Delete Key **Feature Buttons** Menu **Messages** Do Not Disturb Mute **Headset** Hold Speaker phone **Volume Controls** Handset, ringer and headset

### **Placing a Call from the Phone**

There are three ways to place a call:

- Lift the handset
- Press **Speaker** Button
- Press **New Call** Softkey

Then:

Dial the desired number.

#### OR,

You may dial the desired number first and make corrections using the key  $\textcircled{a}$  or the delete key  $\circledR$  on your phone. Then:

- 1. Lift the handset
- 2. Press **Speaker** Button
- 3. Press **Dial** Softkey

*Note: When you are using your handset and want to switch to your speaker, press the Speaker button (light turns green), then hang-up the handset.*

There is no need to dial a prefix like "8" or "9" before the call. Use the phone just like you would at home.

#### 2. Click **Account**.

3. Enter your Username and Password. These are provided to you by your carrier.

4. Check the *Save Username* and *Password* options to avoid being prompted for this information next time you log in

5. Click **Apply**

### **Voice Mail**

#### **To access your voicemail from your phone:**

- 1. Press the **Messages** button on your phone
- 2. Press the **Connect**softkey
- 3. Enter the initial pass code followed by **#**
- 4. You will be asked to change your pass code (4 to 8 digits), followed by **#**
- 5. You will be asked to verify your pass code, reenter your pass code followed by #
- 6. Record your **First** and **Last** name at the prompt, followed by **#**
- 7. Press **#** to exit voicemail

#### **To access your voicemail from another extension or from outside the office:**

- 1. Dial your extension or 10 digit phone number
- 2. When you hear the voicemail message, press **\***

## **Using the Toolbar**

*Note: Using the Toolbar automatically turns on the speaker phone on the Polycom handset.*

### **First Time Log In**

When you log in for the first time, you need to configure your **Account** settings. Once these settings are configured, you do not need to provide them again. You can log in directly from the toolbar by clicking the **Login** icon. 1. Click the **Login** icon (grayed out) on the toolbar. The **Options** dialog box will open.

#### **Attach Your Mobile Phone**

**Placing a Call from the Outlook Toolbar**

Attaching your mobile phone to your main phone number allows you to receive incoming calls at both your desk phone and your mobile phone at the same time. When you receive an incoming call on your main number, both your desk phone and your mobile phone ring. You can answer the call from either phone.

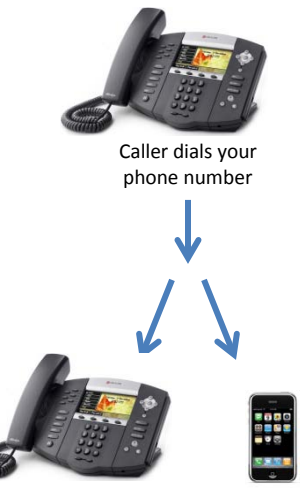

Both of your phones ring simultaneously

On the Spirit Assistant toolbar, click the Anywhere button and then select Configure…

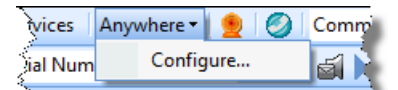

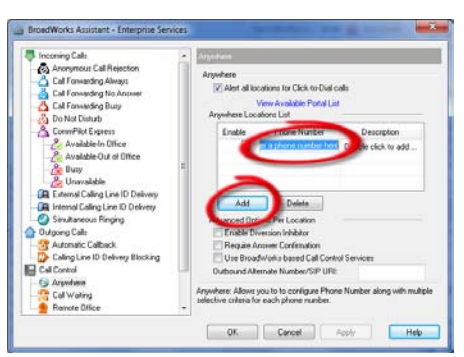

*The Spirit Assistant window opens.* Click Add. Enter your mobile phone number in the Phone Number field and press return. Click OK. *Your mobile phone is now attached to your main number.*

#### **Dialing from a Search List**

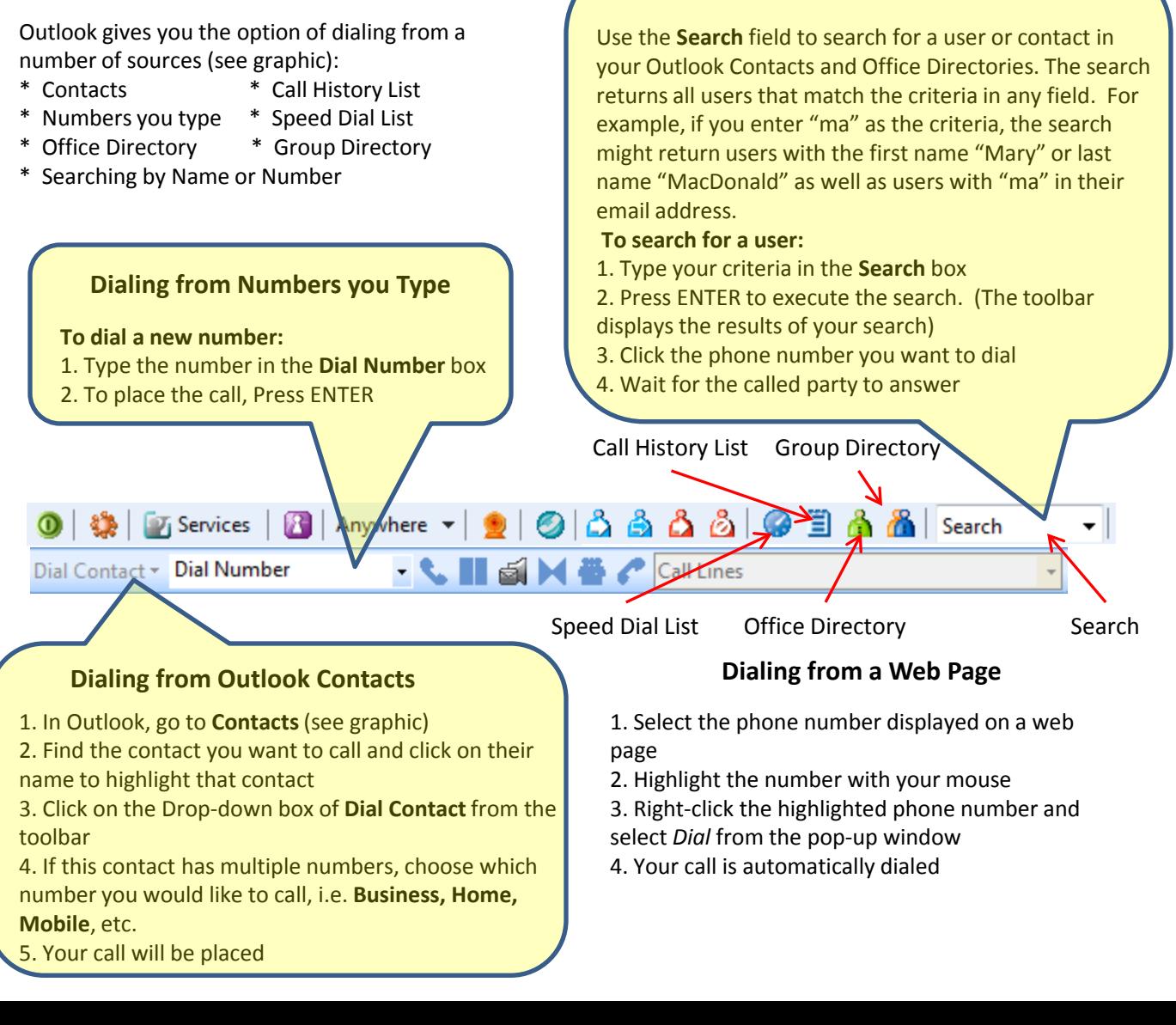